## *реализации товара на комиссии*

1.Создаем либо открываем уже существующего поставщика через раздел «НСИ и администрирование» → «Партнеры». В карточке поставщика создаем новое соглашение с помощью кнопки «Создать на основании» → «Соглашение с поставщиком» (см. рис.1).

*Инструкция по работе с «1С: Управление торговлей»: создание поступления и* 

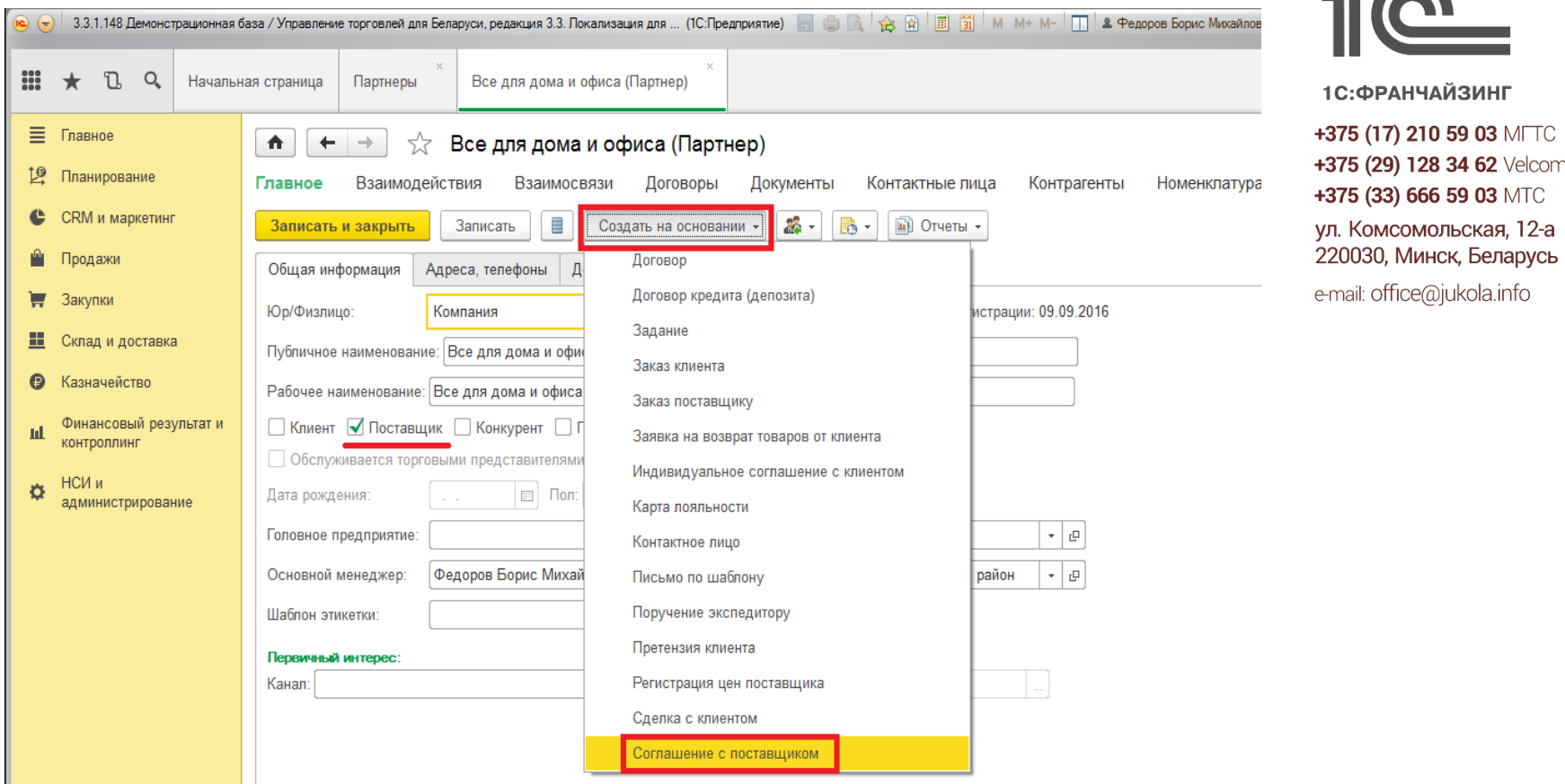

+375 (29) 128 34 62 Velcom

**ЮКОЛО** ин ф

1С:ФРАНЧАЙЗИНГ

 $\circ$ 

**Рис.1**

В новом окне обязательно ставим вид операции «Прием на комиссию», на вкладке «Условия закупок» устанавливаем расчет комиссионного вознаграждения и затем заполняем остальные данные, как и в обычном соглашении. Нажимаем кнопку «Записать». Далее создаем договор «Контрагентом» через кнопку «Создать на основании» → «Договор с контрагентом» (см. рис.2).

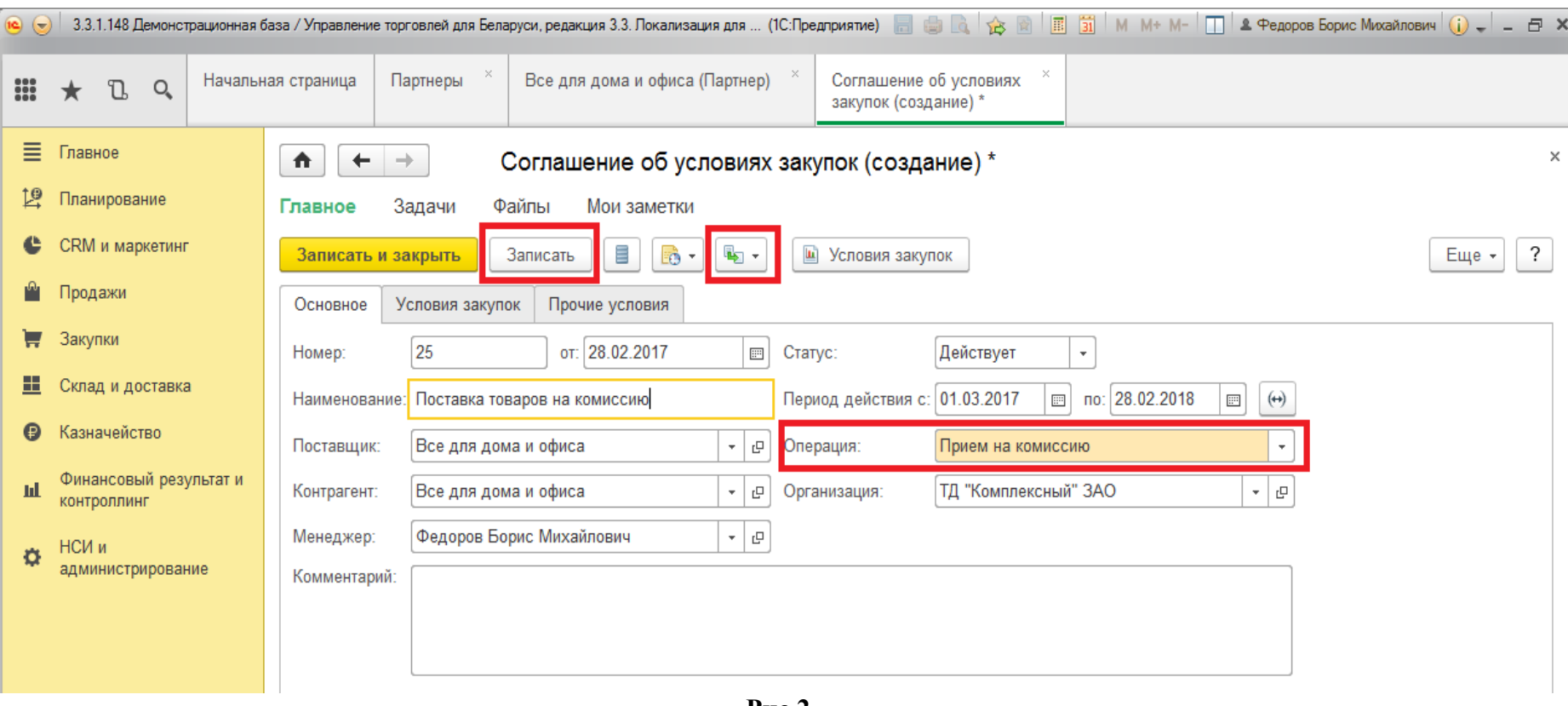

**Рис.2**

В открывшемся окне автоматически определяется тип договора «С комитентом», необходимо заполнить остальные данные. На вкладке «Расчеты» обязательно нужно заполнить валюту оплаты. Для сохранения документа нажимаем кнопку «Записать и закрыть» (см. рис.3).

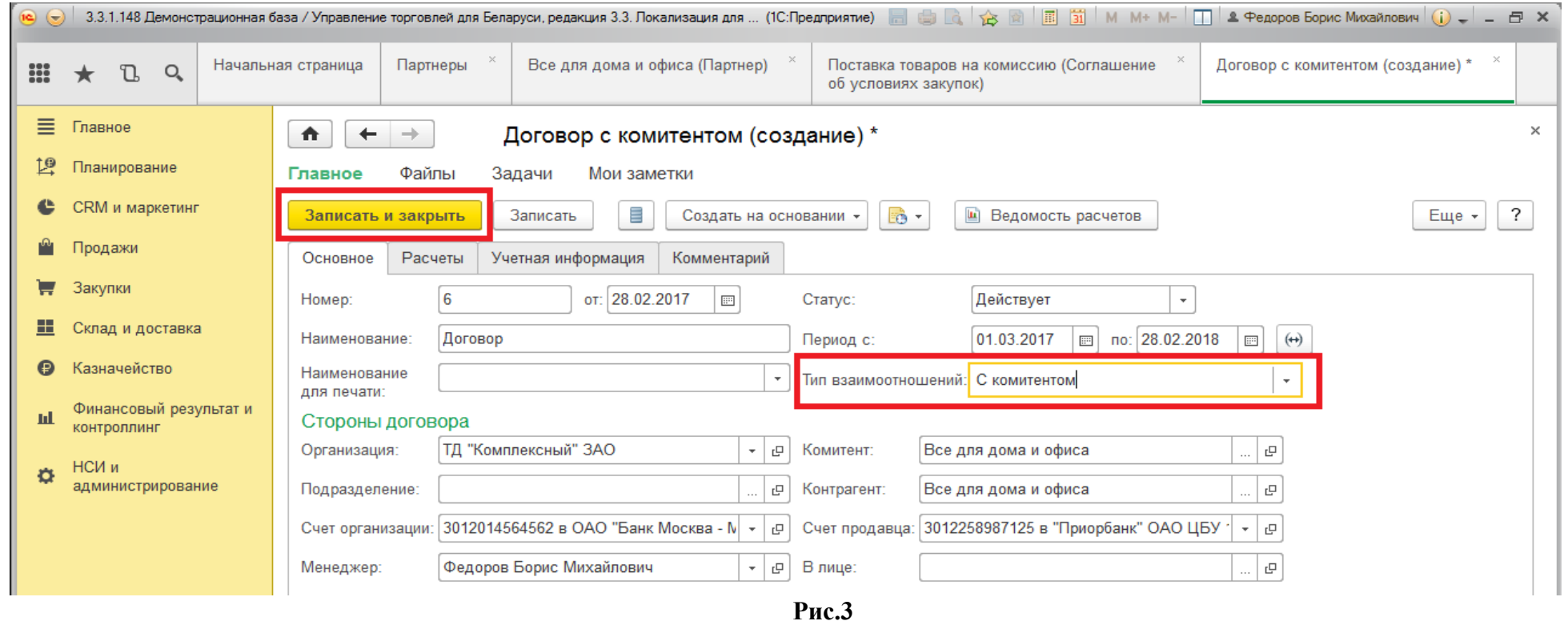

2. Далее создаем документ поступления через «Закупки» → «Документы закупки (все)» → «Создать» → «Прием на комиссию» (см. рис.4). Выбираем нужного поставщика, если соглашение и договор не подобрались автоматически, то необходимо сделать это вручную. На вкладке «Товары» вводим номенклатуры поступивших товаров (см. рис.5). Обратите внимание, на вкладке «Дополнительно» обязательно должен стоять тип хоз. операции «Прием на комиссию». Для сохранения операции нажимаем кнопку «Провести и закрыть».

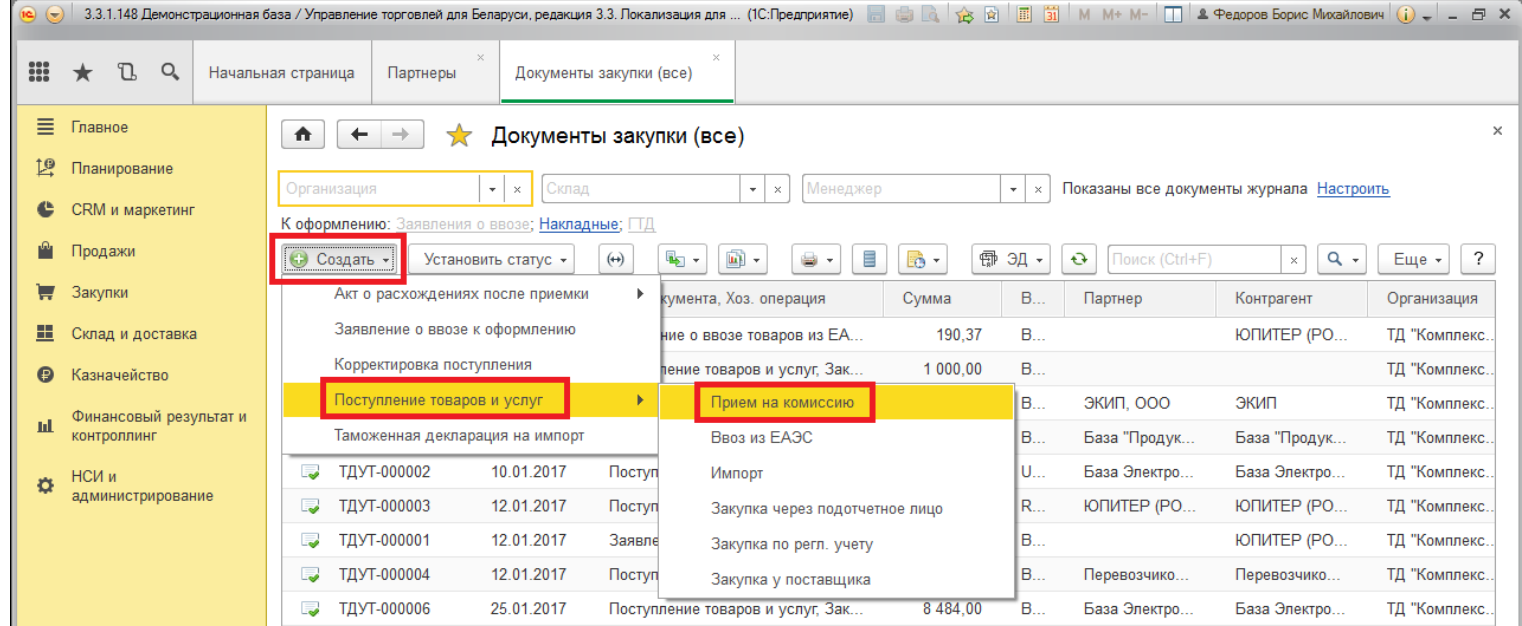

**Рис.4**

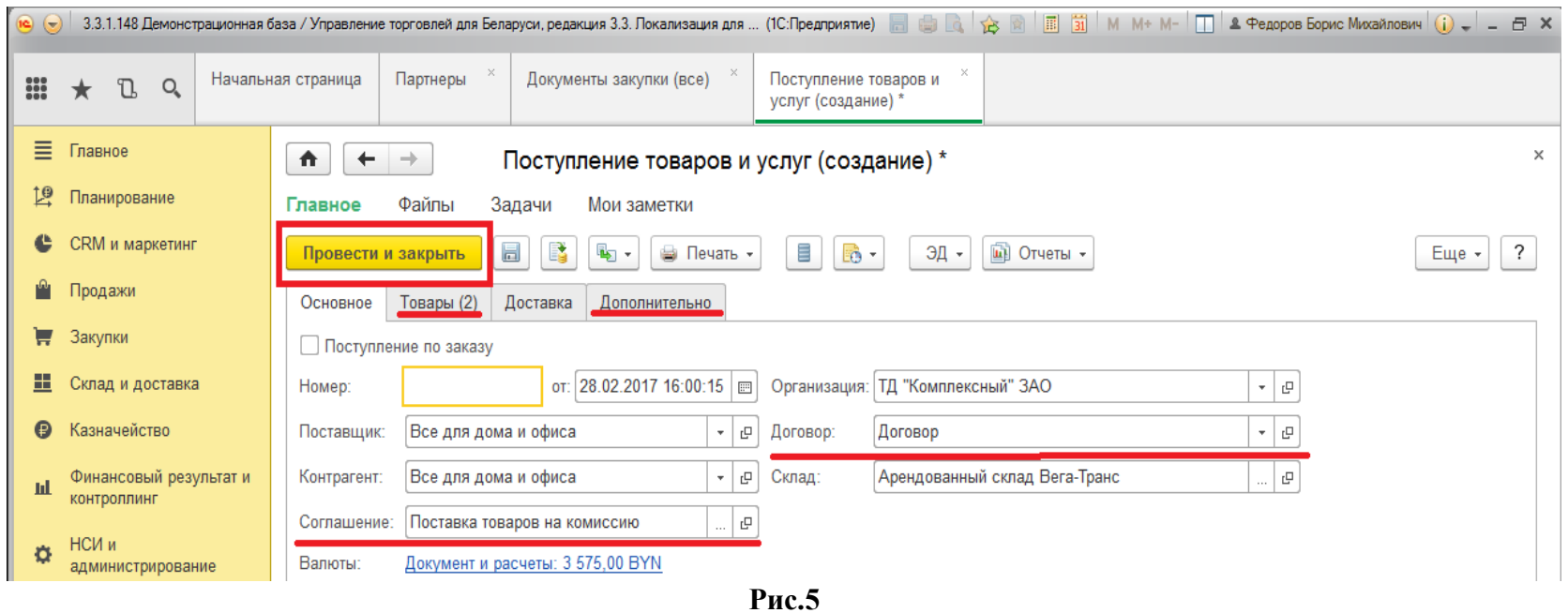

3.Создаем либо открываем уже существующего клиента через раздел «НСИ и администрирование» → «Партнеры». Затем в карточке клиента создаем новое соглашение с помощью кнопки «Еще» → «Соглашения с клиентом» → «Создать» (см. рис.6).

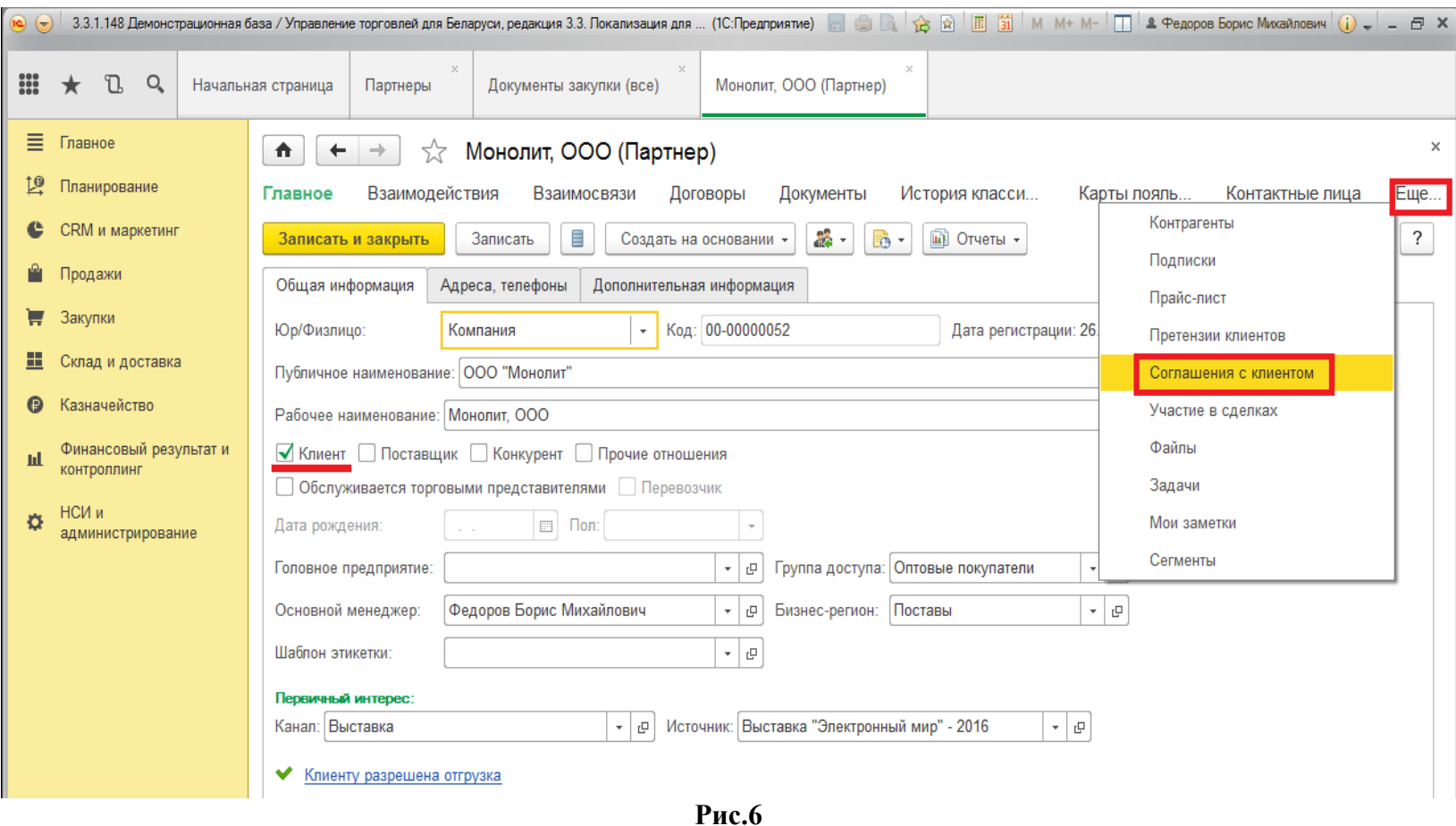

В появившемся окне выбираем вид операции «Передача на комиссию». На вкладке «Условия продаж» устанавливаем расчет комиссионного вознаграждения и заполняем остальные необходимые данные, как в обычном соглашении. Для сохранения нажимаем кнопку «Записать и закрыть» (см. рис.7).

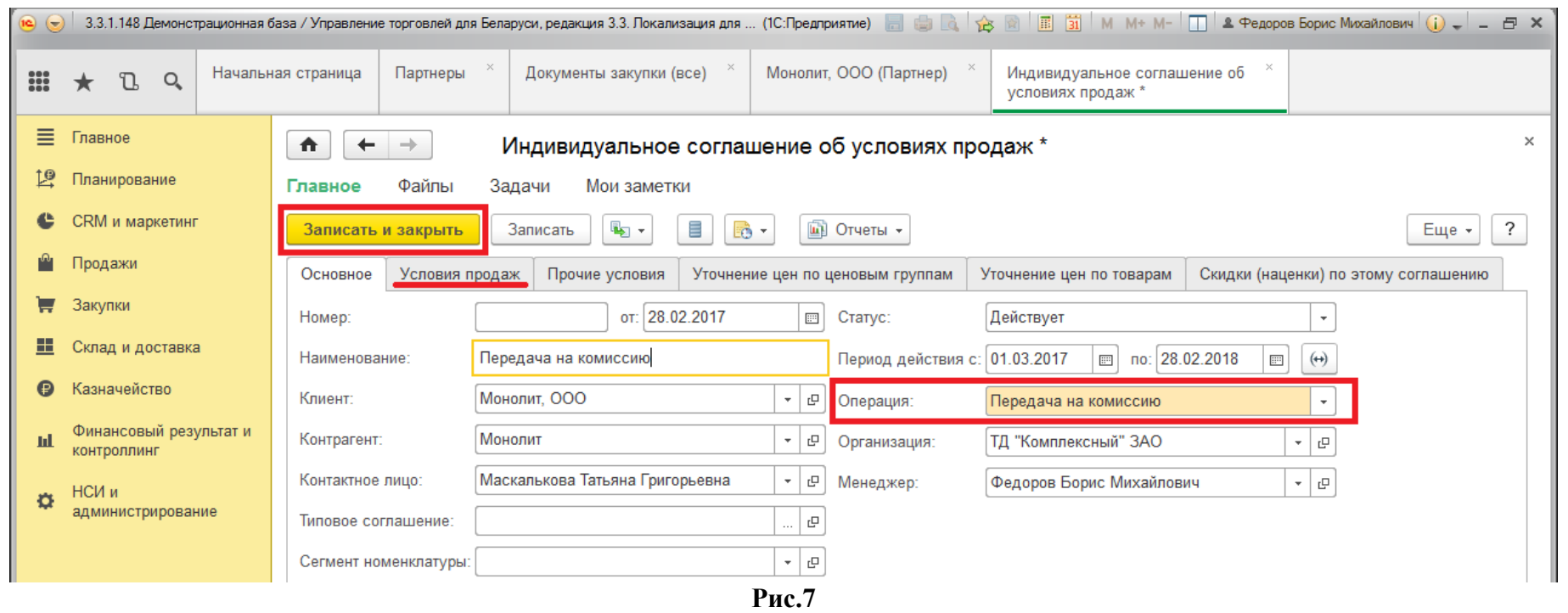

Далее создаем договор «Контрагентом». В списке соглашений с данным клиентом находим недавно созданное комиссионное соглашение и нажимаем кнопку «Создать на основании» → «Договор». В открывшемся окне автоматически определяется тип договора «С комиссионером», необходимо заполнить остальные данные. На вкладке «Расчеты» обязательно нужно заполнить валюту оплаты. Для сохранения документа нажимаем кнопку «Записать и закрыть» (см. рис.8).

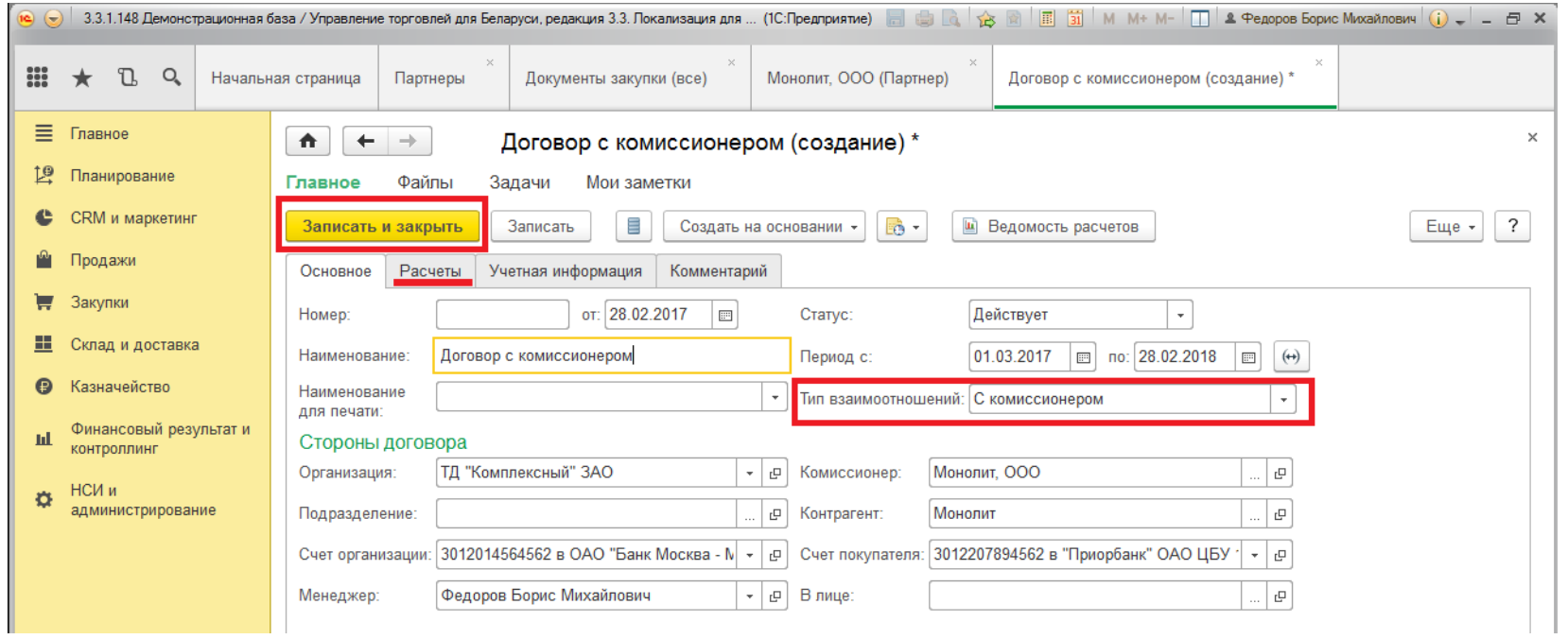

**Рис.8**

4. Далее создаем документ реализации через раздел «Продажи» → «Документы продажи» → «Создать» → «Реализация товаров и услуг» (см. рис.9).

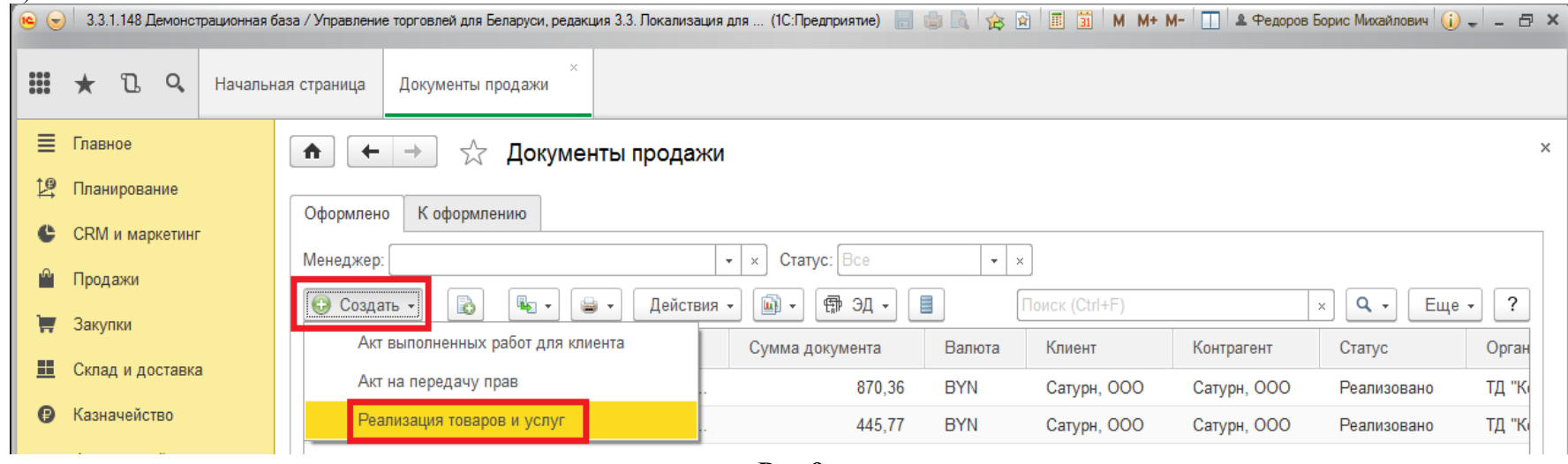

**Рис.9**

В открывшемся окне выбираем нужного клиента, если соглашение и договор не подобрались автоматически, то необходимо сделать это вручную. В документе реализации, обязательно должен стоять тип операций «Передача на комиссию». На вкладке «Товары» вводим номенклатуры реализуемых товаров. Для сохранения документа нажимаем кнопку «Записать и закрыть» (см. рис. 10).

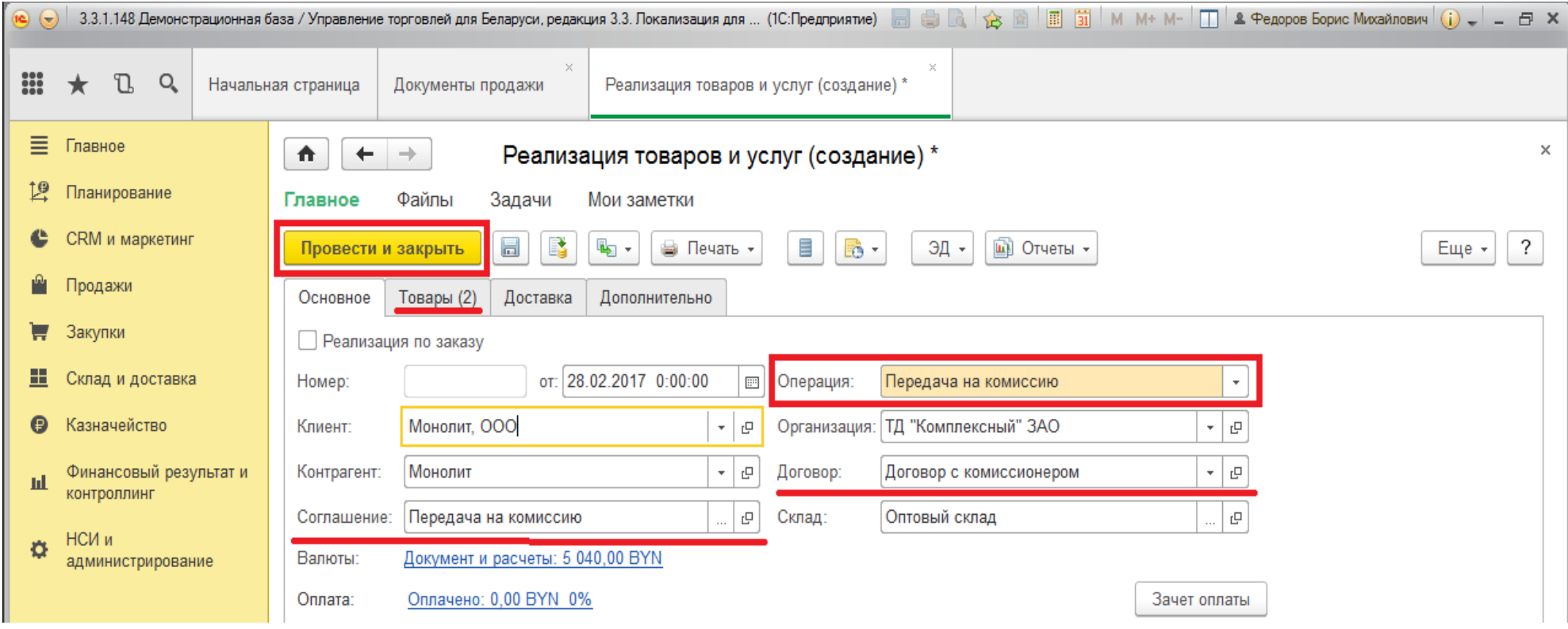

**Рис.10**

Приятной работы!